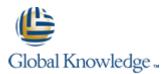

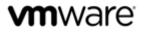

VMware vSphere: Fast Track [V5.5] Class Configuration Sheet – Student B

Your instructor will assign you a Cloud Labs username during class. Fill out the details in the fields below for easy reference.

#### Your Global Knowledge Cloud Labs platform credentials

| Cloud Labs Username:<br>Cloud Labs Password: | @g                      | <br>This is the account you will use when connecting to the<br>Global Knowledge Cloud Labs platform from your<br>classroom. Your instructor will provide you with an<br>account. |
|----------------------------------------------|-------------------------|----------------------------------------------------------------------------------------------------|
| Your credentials to access your assigned     | lab equipment           |                                                                                                    |
| Assigned desktop system name                 | Student 2 Desktop       | Shortcuts to the desktop systems for you and your partner are automatically created on your desktop.                                                                             |
| Your Desktop system username                 | desktop02\administrator | This is the account you will use to access your Student                                                                                                    |
| Your Desktop system password                 | vmware1!                | Desktop once you have connected to the Cloud Labs platform.                                                                                                    |

#### **Connecting to the Cloud Labs Platform**

Open Internet Explorer and browse to <a href="https://gw1.labs.globalknowledge.net">https://gw1.labs.globalknowledge.net</a> and login using your assigned Cloud Labs user account that your instructor provided to you (NB You *must* login using the username@domain format as shown in the table).

On the Remote Desktop configuration screen, click the Connect button. If any warning dialog appear, ignore by clicking Connect

On the first Windows Security dialog screen, enter your Cloud Labs credentials again, remembering to use the same username@domain format.

You may be prompted again by the **Windows Security** dialog screen to re-enter your credentials, this is because your connection needs to authenticate to two different systems (the RD Gateway and the Remote Desktop session host). If you are prompted again, re-enter your **Cloud Labs** credentials.

#### Accessing your assigned Lab Systems

Once you have connected to the Cloud Labs platform using your assigned credentials above, a **Welcome Screen** is displayed and will automatically finish the preparation of your lab equipment (if necessary). Once the automated preparation completes, the wizard will create shortcut icons to the Student Desktop systems available in your lab kit. Your assigned student desktop system is named **Student 2 Desktop**. The remaining shortcut on your desktop is for your partner's desktop system. **Do NOT** access your partner's system unless told to do so in the Lab Guide or if your instructor has permitted it.

If required, you can manage your assigned Virtual Training Pod by opening Internet Explorer and logging into the vCloud Director Interface using your **Cloud Labs** User credentials. The vCloud Director user interface provides console and power management capabilities to your Virtual Machines. You can login to vCloud Director by visiting <u>https://cloud.gklabs.net/cloud/org/vmwarelabs</u> from within your **Student Desktop** system. Use your **Cloud Labs** credential to login to vCloud Director, but *do not* include the **@gklabs** domain. Always consult with your lab partner before making any changes that could affect your vApp workspace!

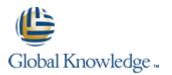

# Lab 1 – Installing VMware vSphere GUIs

# Preparing for the Lab

| Student desktop password                                     | vmware1!                                 |
|--------------------------------------------------------------|------------------------------------------|
| Location of the installation software                        | LabFiles\vCenter GA Installer on Desktop |
| Setup language                                               | English                                  |
| Your VMware vSphere <sup>®</sup> ESXi <sup>™</sup> host name | esxi02.vclass.local                      |
| ESXi host username                                           | root                                     |
| ESXi host root password                                      | vmware1!                                 |

**vm**ware<sup>®</sup>

# Lab 2 – Configuring VMware ESXi

# Preparing for the Lab

| Your VMware vSphere <sup>®</sup> ESXi <sup>™</sup> host name | esxi02.vclass.local |
|--------------------------------------------------------------|---------------------|
| ESXi host root password                                      | vmware1!            |
| Network Time Protocol (NTP) server                           | 172.20.10.1         |
| Preferred DNS server                                         | 172.20.10.10        |
| VMkernel default gateway                                     | 172.20.10.1         |
| Domain name                                                  | vclass.local        |
| Domain administrator username                                | esxi-admin2         |
| Domain administrator password                                | vmware1!            |

# Lab 3 – Working with Virtual Machines

| Your VMware vSphere <sup>®</sup> ESXi <sup>™</sup> host name | esxi02.vclass.local                    |
|--------------------------------------------------------------|----------------------------------------|
| ESXi host root password                                      | vmware1!                               |
| Virtual machine datastore                                    | datastore2                             |
| Guest operating system version                               | Microsoft Windows Server 2003 (32-bit) |
| ISO images location                                          | [datastore2] ISOImages                 |
| Guest Installation ISO                                       | win2k3srvsp2.iso                       |
| Virtual machine Administrator password                       | *No password is configured*            |

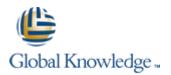

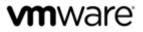

# Lab 4 – Configuring VMware vCenter Server Appliance

#### Preparing for the Lab

| VMware <sup>®</sup> vCenter <sup>™</sup> Server Appliance <sup>™</sup> name | vcva01.vclass.local                                                    |
|-----------------------------------------------------------------------------|------------------------------------------------------------------------|
| vCenter Server Appliance root password                                      | vmware1!                                                               |
| Your VMware vSphere <sup>®</sup> ESXi <sup>™</sup> host name                | esxi02.vclass.local                                                    |
| ESXi host root password                                                     | vmware1!                                                               |
| Preferred DNS server                                                        | 172.20.10.10                                                           |
| Enterprise Plus license key                                                 | Licenses can be obtained from <u>http://extras.gklabs.net/vSphere-</u> |
| vCenter Server license key                                                  | Licenses/eval-licenses.txt                                             |

# Lab 5 – Using the VMware vSphere Web Client

# Preparing for the Lab

| VMware <sup>®</sup> vCenter <sup>™</sup> Server Appliance <sup>™</sup> name | vcva01.vclass.local |
|-----------------------------------------------------------------------------|---------------------|
| vCenter Server Appliance password                                           | vmware1!            |
| Local datastore name                                                        | datastore2          |

# Lab 6 – Configuring VMware vCenter Single Sign-On

| VMware <sup>®</sup> vCenter <sup>™</sup> Server Appliance <sup>™</sup> name | vcva01.vclass.local         |
|-----------------------------------------------------------------------------|-----------------------------|
| vCenter Server Appliance password                                           | vmware1!                    |
| vCenter Server Appliance SSO administrator username                         | administrator@vsphere.local |
| vCenter Server Appliance SSO administrator password                         | vmware                      |
| Windows Domain                                                              | vclass.local                |
| Domain Alias                                                                | vclass                      |
| Windows Domain Administrator username                                       | esxi-admin2@vclass.local    |
| Windows Domain Administrator password                                       | vmware1!                    |
| Fully Qualified Domain Name                                                 | vclass.local                |
| Primary server URL                                                          | ldap://vclass.local:389     |
| Base DN for users                                                           | CN=Users,DC=vclass,DC=local |
| Base DN for groups                                                          | CN=Users,DC=vclass,DC=local |

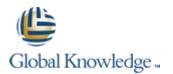

# Lab 7 – Creating Folders in VMware vCenter Server

#### Preparing for the Lab

| VMware <sup>®</sup> vCenter <sup>™</sup> Server Appliance <sup>™</sup> name | vcva01.vclass.local |
|-----------------------------------------------------------------------------|---------------------|
| vCenter Server Appliance password                                           | vmware1!            |

# Lab 8 – Standard Switches

#### Preparing for the Lab

| VMware <sup>®</sup> vCenter <sup>™</sup> Server Appliance <sup>™</sup> name | vcva01.vclass.local         |
|-----------------------------------------------------------------------------|-----------------------------|
| vCenter Server root password                                                | vmware1!                    |
| Your VMware vSphere <sup>®</sup> ESXi <sup>™</sup> host name                | esxi02.vclass.local         |
| vmnics to user for the Production virtual switch                            | vmnic1, vmnic3              |
| Virtual machine Administrator password                                      | *No password is configured* |

# Lab 9 – Accessing iSCSI Storage

# Preparing for the Lab

| VMware <sup>®</sup> vCenter <sup>™</sup> Server Appliance <sup>™</sup> name | vcva01.vclass.local      |
|-----------------------------------------------------------------------------|--------------------------|
| vCenter Server root password                                                | vmware1!                 |
| VMkernel port IP address / subnet mask                                      | 172.20.10.62 / 255.255.2 |
| VMkernel default gateway                                                    | 172.20.10.1              |
| Your ESXi iSCSI Qualified Name (iQN)                                        | *Not Required*           |
| Name of the iSCSI target                                                    | iscsi.vclass.local       |

# Lab 10 – Accessing NFS Storage

| VMware <sup>®</sup> vCenter <sup>™</sup> Server Appliance <sup>™</sup> name | vcva01.vclass.local |
|-----------------------------------------------------------------------------|---------------------|
| vCenter Server root password                                                | vmware1!            |
| NFS server host name                                                        | nfs.vclass.local    |
| Your NFS folder                                                             | /folder2            |

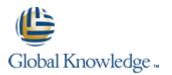

#### Lab 11 – Managing VMware vSphere VMFS

#### Preparing for the Lab

| VMware <sup>®</sup> vCenter <sup>™</sup> Server Appliance <sup>™</sup> name | vcva01.vclass.local |
|-----------------------------------------------------------------------------|---------------------|
| vCenter Server root password                                                | vmware1!            |
| Your VMware vSphere <sup>®</sup> ESXi™ host name                            | esxi02.vclass.local |
| Shared storage type used in this lab environment                            | iSCSI               |
| Your local datastore                                                        | datastore1          |
| First assigned LUN ID                                                       | vdisk.share03       |
| Second assigned LUN ID                                                      | vdisk.share04       |

mware

#### For task 3 pre-step

| F  | First shared volume device name        | vdisk.share03 |
|----|----------------------------------------|---------------|
| \$ | Second shared volume device name       | vdisk.share04 |
| ١  | Your private shared volume device name | vdisk.lun02   |

# Pre-step for Task 3: Create a VMFS Datastore

# Change the SCSI LUN Display Name for your assigned iSCSI volumes

# **Objective:** Assign friendly names to iSCSI volumes

In these supplement steps; you will perform the following:

- 1. Identify your assigned iSCSI volumes.
- 2. Change the SCSI LUN Display name for your devices.

Modern iSCSI volumes can usually only be identified by their Target Name/Path ID fields, neither of which are visible during the **New Datastore** wizard. To make it easier to identify your volumes, it is possible to rename the generated SCSI LUN Display Names to something more suitable.

Each student should perform these steps individually. Use the information provided in the "Preparing for the Lab" Section of your student supplement worksheet to help match your assigned iSCSI volumes.

# Task 1: Identify your assigned iSCSI volumes

Display advanced information about your iSCSI provided volumes.

- 1. Select vCenter -> Hosts and Clusters -> Lab Servers -> Your\_ESXi\_hostname.
- 2. Click the Manage tab and click Storage.
- 3. Click **Storage Devices**. All storage devices visible to your ESXI host are listed. Click the **Name** or **Transport** column to sort the table so that you can see the iSCSI volumes.

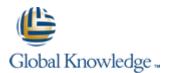

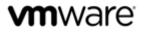

# Task 2: Change the SCSI LUN Display Name for your assigned devices

- 1. Select an iSCSI volume in the list, and then select the **Paths** tab under **Device Details**.
- 2. Expand the **Target** column until you can see the entire IQN name for the selected volume. The friendly name assigned by the array is situated between two colons (:). The sample IQN below highlights the array assigned friendly name:

iqn.2006-06.com.quadstor:vdisk.share03:172.20.10.14:3260

# NOTE

The device list shows any volume that is visible to your ESXi host, including the shared iSCSI volumes that your partner is going to configure. If the selected device does not belong to you, select another device in the list until you identify one of your own.

- 3. Once you have identified the friendly name of the current volume, click the Rename Device icon:
- 4. Replace the original Display Name text with the friendly name, and then click OK.
- 5. Repeat steps 1-4 for your remaining assigned iSCSI volumes.

#### Lab 12 – Using Templates and Clones

#### **Preparing for the Lab**

| VMware <sup>®</sup> vCenter <sup>™</sup> Server Appliance <sup>™</sup> name | vcva01.vclass.local                                           |
|-----------------------------------------------------------------------------|---------------------------------------------------------------|
| vCenter Server root password                                                | vmware1!                                                      |
| Guest operating system version                                              | Microsoft Windows Server 2003 (32-bit)                        |
| Location of Windows Sysprep files                                           | C:\Users\Public\Desktop\Lab Files\Sysprep-files-svr2003       |
| Sysprep files target folder                                                 | /etc/vmware-vpx/sysprep/svr2003                               |
| Shared VMFS datastore for virtual machines                                  | VMFS-02                                                       |
| Local VMFS datastore for virtual machines                                   | Local-ESXi02                                                  |
| Windows product key                                                         | HQKF9-VRBW8-4KMYP-FKWYR-Y3RDY                                 |
| Virtual machine Administrator password                                      | vmware1!                                                      |
| Time zone                                                                   | (GMT) Greenwich Mean Time : Dublin, Edinburgh, Lisbon, London |

# Task 1: Copy Sysprep Files to vCenter Server Appliance

# NOTE

Step 6: The Sysprep folder is not on your desktop, it is on the Public user Desktop (See Location of Sysprep files above)

# Lab 13 – Modifying a Virtual Machine

| VMware <sup>®</sup> vCenter <sup>™</sup> Server Appliance <sup>™</sup> name | vcva01.vclass.local |
|-----------------------------------------------------------------------------|---------------------|
| vCenter Server root password                                                | vmware1!            |
| Virtual machine Administrator password                                      | vmware1!            |
| Your raw logical unit number (LUN) ID                                       | vdisk.lun02         |

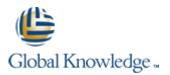

#### Lab 14 – Migrating Virtual Machines

# **vm**ware<sup>®</sup>

#### Preparing for the Lab

| ESXi host to migrate virtual machines to                               | esxi01.vclass.local |
|------------------------------------------------------------------------|---------------------|
| vCenter Server appliance root password                                 | vmware1!            |
| vmnic for the VMware vSphere <sup>®</sup> vMotion <sup>®</sup> network | vmnic2              |
| vMotion IP address                                                     | 172.20.12.52        |
| vMotion subnet mask                                                    | 255.255.255.0       |
| Shared datastore for virtual machines                                  | VMFS-02             |
| Local datastore name                                                   | Local-ESXi01        |
| Virtual machine administrator password                                 | vmware1!            |

# Lab 15 – Managing Virtual Machines

# Preparing for the Lab

| VMware <sup>®</sup> vCenter <sup>™</sup> Server Appliance <sup>™</sup> name | vcva01.vclass.local                             |
|-----------------------------------------------------------------------------|-------------------------------------------------|
| vCenter Server root password                                                | vmware1!                                        |
| Virtual machine Administrator password                                      | vmware1!                                        |
| Third-party software ISO image location                                     | [Local-ESXi02] ISOImages/Classfiles-vSphere.iso |

#### Lab 16 – Managing VMware vSphere vApps

#### Preparing for the Lab

| VMware <sup>®</sup> vCenter <sup>™</sup> Server Appliance <sup>™</sup> name | vcva01.vclass.local |
|-----------------------------------------------------------------------------|---------------------|
| vCenter Server root password                                                | vmware1!            |

# Lab 17 – User Permissions

| VMware <sup>®</sup> vCenter <sup>™</sup> Server Appliance <sup>™</sup> name | vcva01.vclass.local                    |
|-----------------------------------------------------------------------------|----------------------------------------|
| vCenter Server root password                                                | vmware1!                               |
| Your VMware vSphere <sup>®</sup> ESXi <sup>™</sup> host name                | esxi02.vclass.local                    |
| Guest operating system                                                      | Microsoft Windows Server 2003 (32-bit) |
| Your non-privileged domain account name                                     | vclass.local\esxi-user2                |
| Your non-privileged domain account password                                 | vmware1!                               |
| Datastore for domain users                                                  | NFS- <your_name></your_name>           |
| Active Directory Domain                                                     | VCLASS.LOCAL                           |

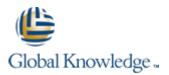

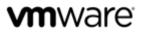

# Lab 18 – Resource Pools

#### Preparing for the Lab

| Team VMware <sup>®</sup> vCenter Server <sup>™</sup> system name | vcva01.vclass.local |
|------------------------------------------------------------------|---------------------|
| Team vCenter Server root password                                | vmware1!            |

Lab 19 – Monitoring Virtual Machine Performance

#### Preparing for the Lab

| Team VMware <sup>®</sup> vCenter Server <sup>™</sup> system name | vcva01.vclass.local |
|------------------------------------------------------------------|---------------------|
| Team vCenter Server root password                                | vmware1!            |

# Lab 20 – Using Alarms

#### Preparing for the Lab

| Team VMware <sup>®</sup> vCenter Server <sup>™</sup> system name | vcva01.vclass.local |
|------------------------------------------------------------------|---------------------|
| Team vCenter Server root password                                | vmware1!            |

# Lab 21 – Using VMware vSphere High Availability

# Preparing for the Lab

| Team VMware <sup>®</sup> vCenter Server <sup>™</sup> system name   | vcva01.vclass.local |
|--------------------------------------------------------------------|---------------------|
| Team vCenter Server root password                                  | vmware1!            |
| VMware vSphere <sup>®</sup> ESXi <sup>™</sup> host to partner with | esxi01.vclass.local |

#### Lab 23 –VMware vSphere Fault Tolerance

# Preparing for the Lab

| Team VMware <sup>®</sup> vCenter Server <sup>™</sup> system name   | vcva01.vclass.local |
|--------------------------------------------------------------------|---------------------|
| Team vCenter Server root password                                  | vmware1!            |
| VMware vSphere <sup>®</sup> ESXi <sup>™</sup> host to partner with | esxi01.vclass.local |

# NOTE

This lab is supported on our environment!

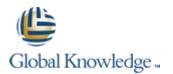

#### Lab 24 –VMware vSphere Distributed Switches

#### Preparing for the Lab

| VMware vSphere® administrator username | administrator  |
|----------------------------------------|----------------|
| Standard lab password                  | vmware1!       |
| Production network DHCP range          | 172.20.11.0/24 |

mware

# Task 7: Complete the Network Migration

Step 3: Type the following commands to renew the DHCP config:

dhclient -r

dhclient -v

Lab 25 – Port Mirroring

#### Preparing for the Lab

| VMware vSphere <sup>®</sup> administrator username | administrator |
|----------------------------------------------------|---------------|
| Standard lab password                              | vmware1!      |

Lab 26 –VMware vSphere Distributed Resource Scheduler

#### Preparing for the Lab

| Team VMware <sup>®</sup> vCenter Server <sup>™</sup> system name   | vcva01.vclass.local |
|--------------------------------------------------------------------|---------------------|
| Team vCenter Server root password                                  | vmware1!            |
| VMware vSphere <sup>®</sup> ESXi <sup>™</sup> host to partner with | esxi01.vclass.local |

#### Lab 27 – Host Profiles

#### Preparing for the Lab

| VMware vSphere <sup>®</sup> administrator username | administrator |
|----------------------------------------------------|---------------|
| Standard lab password                              | vmware1!      |

#### Lab 28 – Policy Based Storage

#### Preparing for the Lab

| VMware vSphere <sup>®</sup> administrator username | administrator |
|----------------------------------------------------|---------------|
| Standard lab password                              | vmware1!      |

# Task 4: Run vSphere Storage DRS and Apply Migration Recommendations

Task 5b: If you do not get any Storage DRS recommendations, it is because the Local-ESXi##-Gold datastore is not yet 50% utilized. To remedy this, add an extra thick-provisioned hard disk to one of the Win VMs. You will need to give the hard disk enough space to consume approximately 50% of the total datastore capacity.

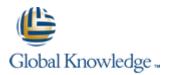

# Lab 29 – Managing Datastore Clusters

#### Preparing for the Lab

| VMware vSphere® administrator username | administrator |
|----------------------------------------|---------------|
| Standard lab password                  | vmware1!      |

# Lab 30 – VMware vSphere Update Manager

#### Preparing for the Lab

| Update Manager Server installation target host name              | Your student desktop system                     |
|------------------------------------------------------------------|-------------------------------------------------|
| Team VMware <sup>®</sup> vCenter Server <sup>™</sup> system name | vcva01.vclass.local                             |
| vCenter Server root password                                     | vmware1!                                        |
| Setup language                                                   | English                                         |
| vCenter Server database: Local or Remote?                        | Local                                           |
| SQL Server authentication method                                 | N/A                                             |
| ODBC data source name (DSN)                                      | N/A                                             |
| SQL Server to connect to                                         | N/A                                             |
| Your default database                                            | N/A                                             |
| UNC username                                                     | N/A                                             |
| UNC user password                                                | N/A                                             |
| Location of installation software                                | LabFiles\vCenter GA Installer folder on Desktop |
| Patch bundle                                                     | LabFiles\update-from-esxi5.5-5.5_update01.zip   |

Lab 31 – Using VMware vSphere Management Assistant

| VMware vSphere <sup>®</sup> administrator username                          | administrator                                          |
|-----------------------------------------------------------------------------|--------------------------------------------------------|
| Standard lab password                                                       | vmware1!                                               |
| VMware <sup>®</sup> vCenter <sup>™</sup> fully qualified domain name (FQDN) | vcva01.vclass.local                                    |
| ESXi01 FQDN                                                                 | esxi01.vclass.local                                    |
| ESXi02 FQDN                                                                 | esxi02.vclass.local                                    |
| VMX file path                                                               | /vmfs/volumes/VMFS-StudentB-Silver/Win01-B/Win01-B.vmx |

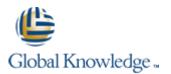

#### Lab 32 – (Optional) Installing the VMware vCenter Server components

#### Preparing for the Lab

| Windows vCenter Server system name                 | desktop02.vclass.local                          |
|----------------------------------------------------|-------------------------------------------------|
| vCenter Server password                            | vmware1!                                        |
| Location of the vCenter Server installation folder | LabFiles\vCenter GA Installer folder on Desktop |
| Setup language                                     | N/A                                             |
| SSO administrator password                         | VMware1!                                        |

# NOTE

The vCenter Server components will consume most of the memory on your desktop systems and therefore is recommended that this lab be performed last.

#### Lab 33 – Using VMware vSphere Auto Deploy on VMware vCenter Server Appliance

#### Preparing for the Lab

| VMware vSphere <sup>®</sup> administrator username       | administrator                          |
|----------------------------------------------------------|----------------------------------------|
| Standard lab password                                    | vmware1!                               |
| vCenter Server system fully qualified domain name (FQDN) | vcva01.vclass.local                    |
| vSphere administrator user name                          | root                                   |
| vCenter Server IP address                                | 172.20.10.94                           |
| Auto Deploy DHCP scope name                              | Scope [172.20.10.0] Management Network |
| Auto Deploy reservation IP                               | 172.20.10.200                          |

# Task 8: Configure DHCP

Step 6: A shortcut to the DHCP management tool has been created on your desktop. Ignore Steps 6 and 7!

# Task 11: Prepare to Monitor ESXi Bootup During the AutoDeploy process

To access the console of your ESXi hosts, perform the following steps.

- 1. From your Desktop System, open Internet Explorer and navigate to <a href="https://cloud.gklabs.net/cloud/org/vmwarelabs">https://cloud.gklabs.net/cloud/org/vmwarelabs</a>
- 2. Login using your **Cloud Labs** username and password that you recorded on the first page of this Class Configuration Sheet, but do not include the @gklabs domain. For instance, if your username is w0101-student1-1@gklabs, input only w0101-student1-1.
- 3. Continue with the lab, starting from Task 11, Step 6.

Ignore any future tasks or steps that ask you to restore RDP connections to a Control Center VM!